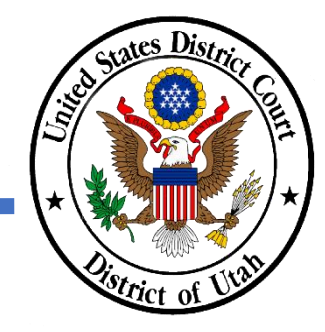

### **UPDATE CONTACT INFORMATION**

- ✓ PACER and the District of Utah CM/ECF filing accounts must be linked.
- ✓ All account information, other than secondary email addresses, is updated in PACER. Secondary email addresses are only added and updated through the District of Utah CM/ECF system.
- ✓ Both primary and secondary email addresses are used for Notices of Electronic Filing (NEFs).
- ✓ It is recommended that all accounts include a primary email address and at least one secondary email address for the purpose of receiving NEFs.
- ✓ Updating your contact information in PACER will not notify case participants of any changes to your contact information in your active cases. You will need to file a Notice of Change of Address in CM/ECF.
- ✓ It is the attorney's responsibility to keep account information current.
- ✓ Sharing PACER account credentials with third‐party service providers or designating providers as a secondary recipients of Notices of Electronic Filing (NEF) will grant access to restricted case information and documents, which could be in violation of court orders. Your PACER contact settings must keep restricted documents and other information protected consistent with court orders, the Federal Rules of Civil and Criminal Procedure, and the District of Utah Local Rules of Practice. Fee exempt users may not share the documents they obtain from PACER under the exemption unless expressly authorized by the court.
- ✓ Please contact the Clerk's Office at 801‐524‐6100 with any questions.

#### **INSTRUCTIONS ON HOW TO UPDATE CONTACT INFORMATION IN PACER**

- 1. Navigate to www.pacer.uscourts.gov.
- 2. Click on **Manage Your Account** and then **Manage MyAccount Login.** On the next screen click **Log in to Manage My Account**.

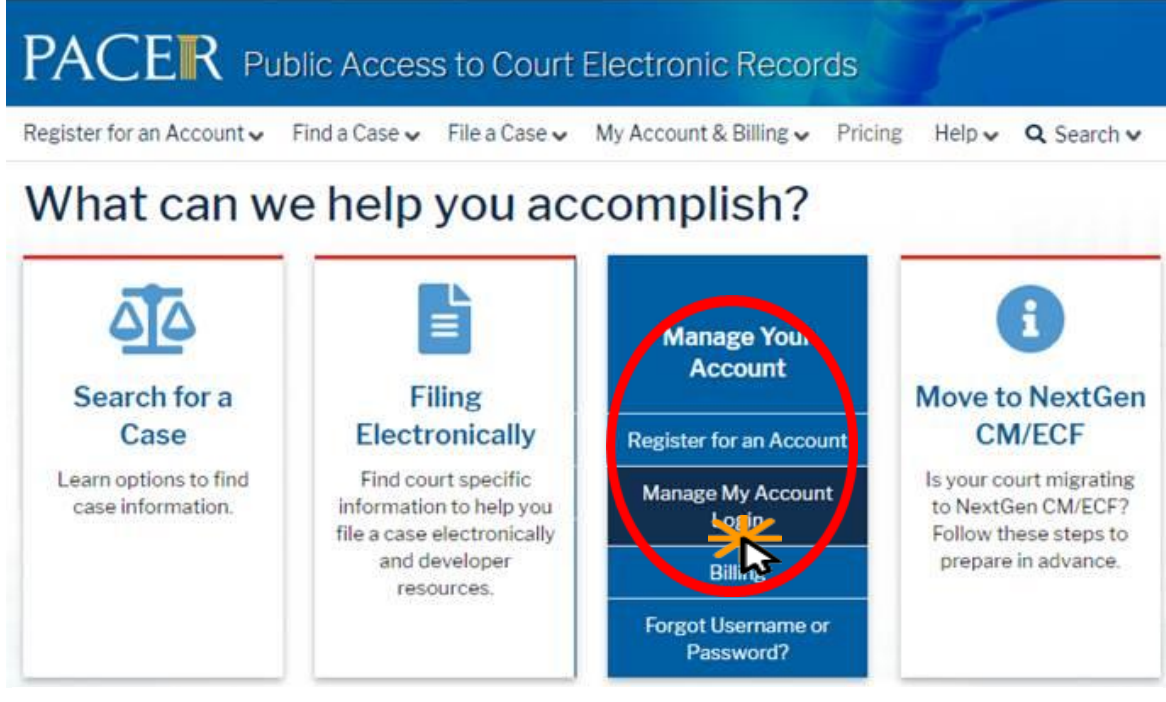

# **Manage My Account Login**

Login to manage your account details, like updating your address and email and payment information. If the federal court you're doing business with uses NextGen CM/ECF, you can also apply for attorney admissions or register to file electronically.

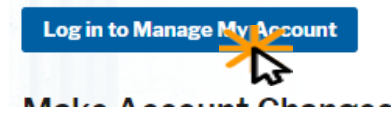

#### 3. Login

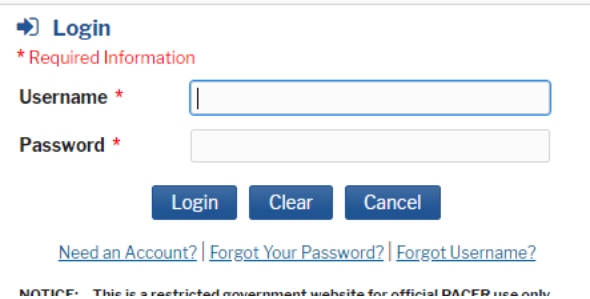

4. Click on the **Maintenance** tab then select **Update Address Information**.

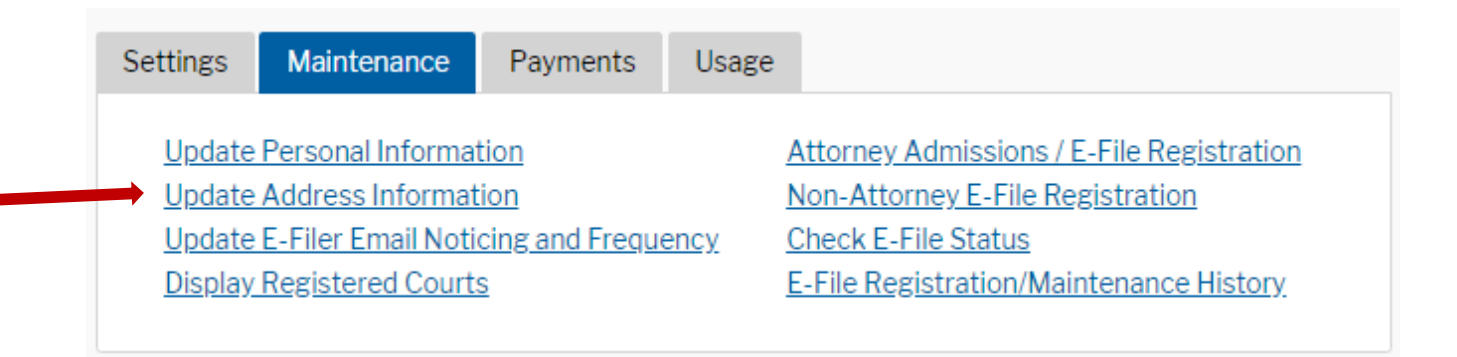

5. Enter your updated contact information. Before your update will be processed, you must enter a reason for the change.

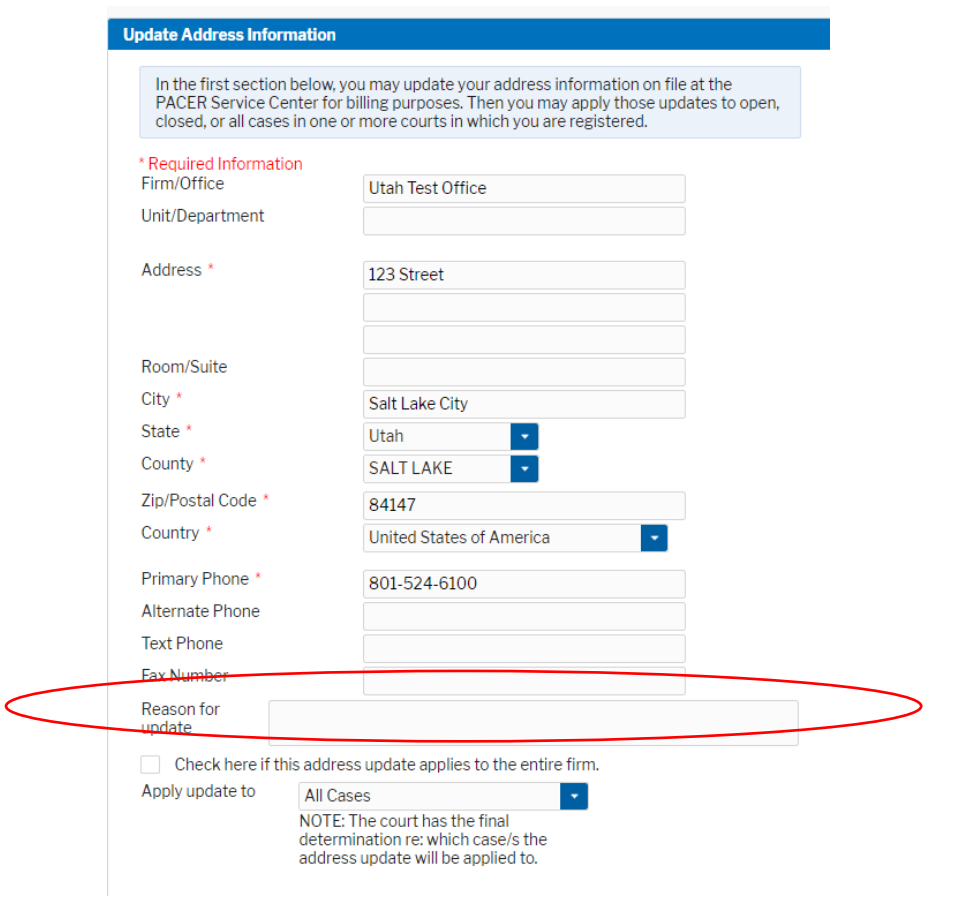

6. Select which cases the updated contact information should apply to. **The court, however, has the final determinationabout applying updated information to any case.** 

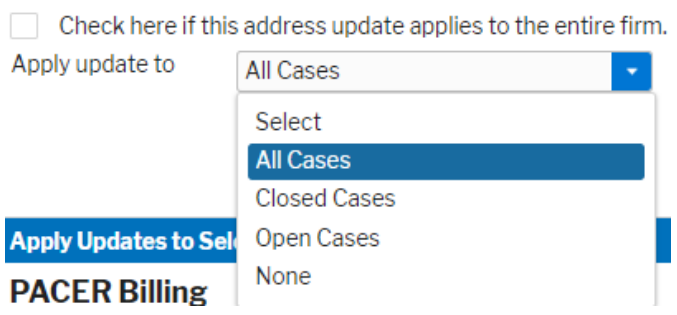

7. Check the boxes to update contact information for the PACER billing account and courts. Click **Submit** to complete the update.

Submit

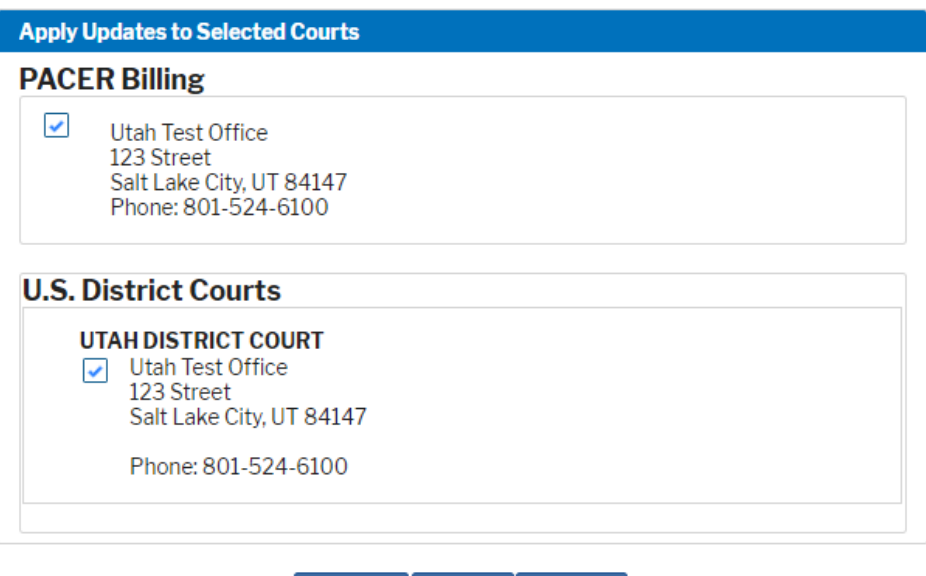

Reset

Cancel

8. A confirmation screen will appear noting your submission was successful.

#### **Update Address Information**

Your PACER address information has been successfully changed! Your address change has been sent to the selected courts for review and processing. Please note that this process may not be immediate, and there is a possibility that the court may not accept your change.

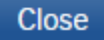

## **INSTRUCTIONS ON HOW TO UPDATE EMAIL ADDRESSES**

### **Updating Primary Email in PACER**

- 1. Navigate to [www.pacer.uscourts.gov.](http://www.pacer.uscourts.gov/)
- 2. Click on **Manage Your Account** and then **Manage MyAccount Login.** On the next screen click **Log in to Manage My Account**.

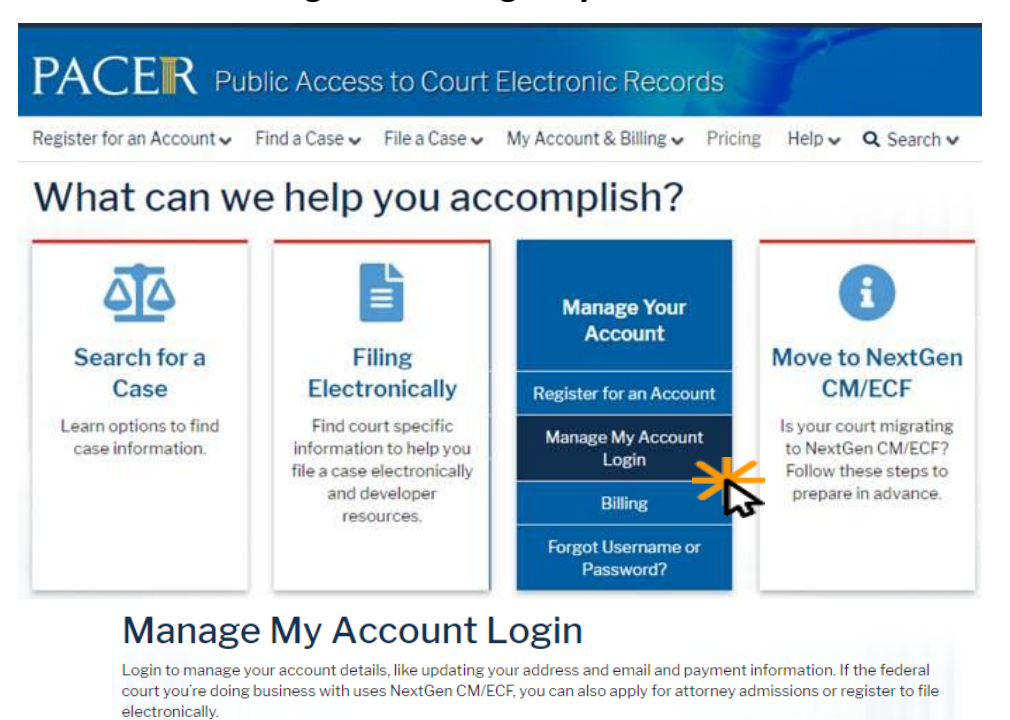

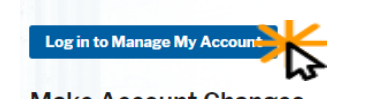

### 3. Login

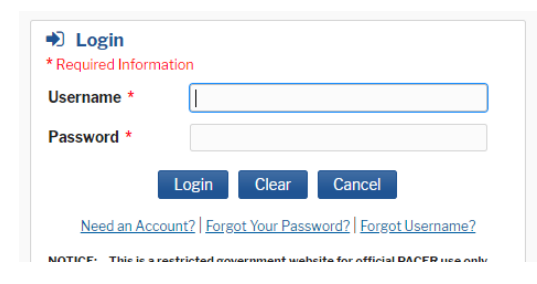

4. Click on the **Maintenance** tab then select **Update E-Filer Email Noticing and Frequency**.

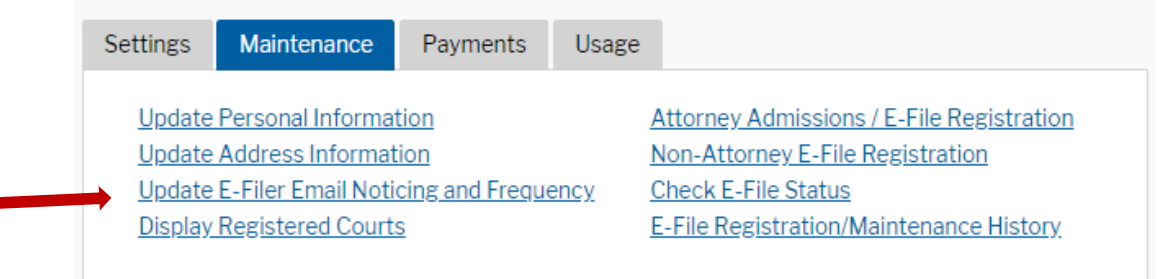

5. **Check the box** to apply your changes to the District of Utah*.* Enter and confirm the **Primary Email Address**, select frequency and format preferences to receive NEFs, and click **Submit** to finish the update.

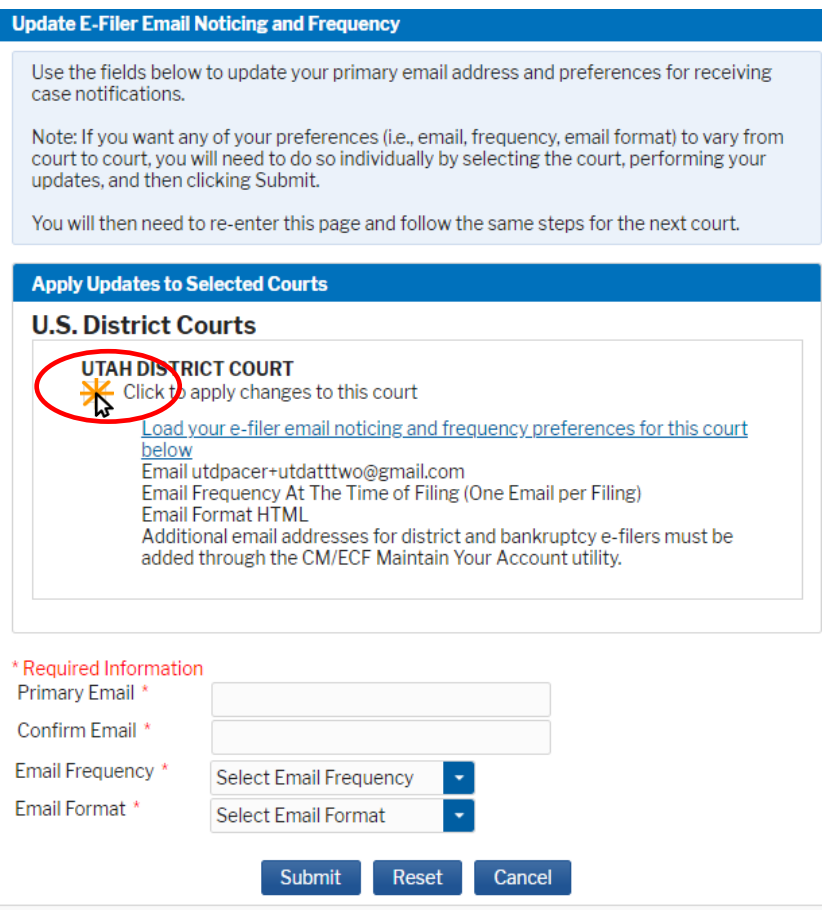

6. The following confirmation screen will appear. Click **Close**.

**Update Delivery Method and Formatting Options** 

Your email/noticing change(s) have been sent to the selected courts for review and processing. Please note that this process may take some time, and there is a possibility that the court may not accept your change.

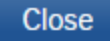

## **Updating or Adding Secondary Emails in CM/ECF**

1. Select the **Utilities menu inECF**

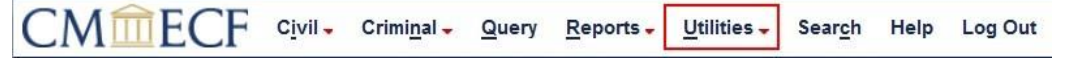

2. Click on **Maintain YourAccount.**

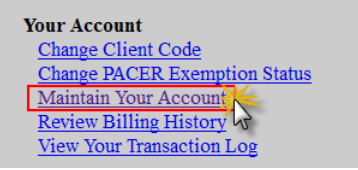

3. Click **Email information** at the bottom of the screen.

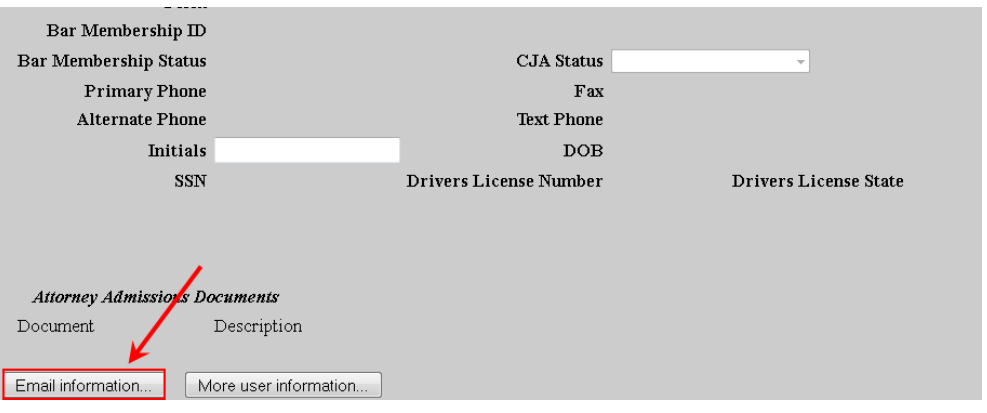

- 4. If a primary email address is listed, skip to step 6. If no primary email addressis listed, click **add new e-mail address.** Note that although primary email addresses are maintained through PACER, there must be one listed in CM/ECF in order to add secondary addresses.
- 5. Enter a primary email address. Once a primary address is entered, the options to add a secondary email address will appear.
- 6. Click **add new e-mail address** under **Secondary e-mail addresses**.

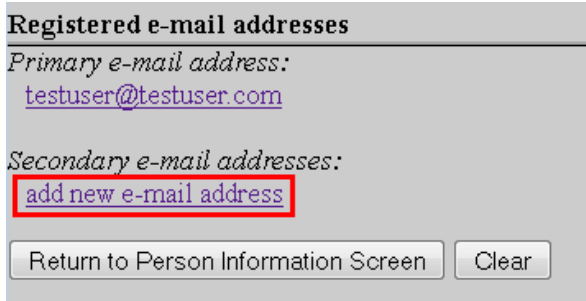

- 7. Enter the **secondary email address** and change the configuration options,if desired.
	- **a.** Configuration Options:

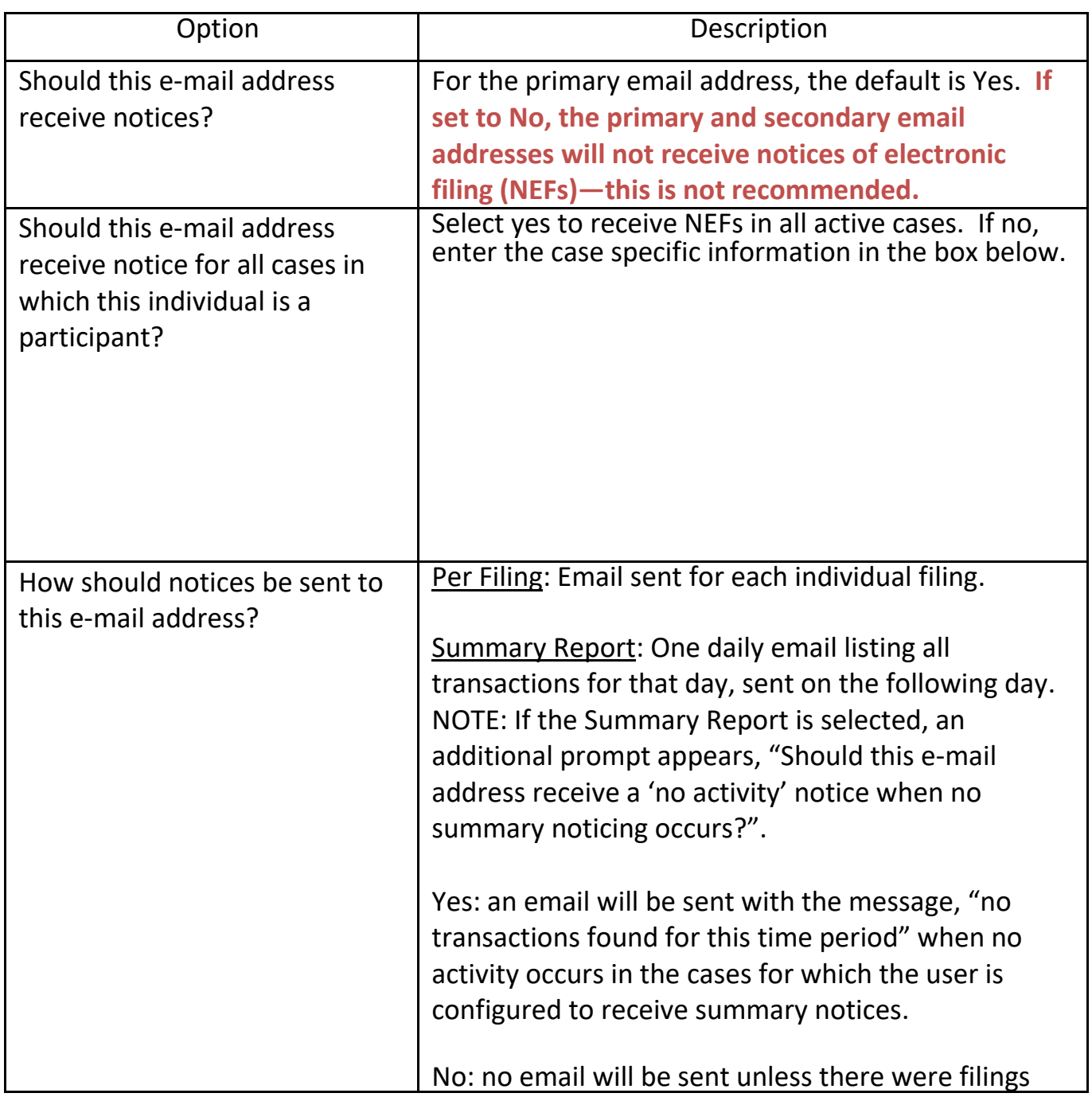

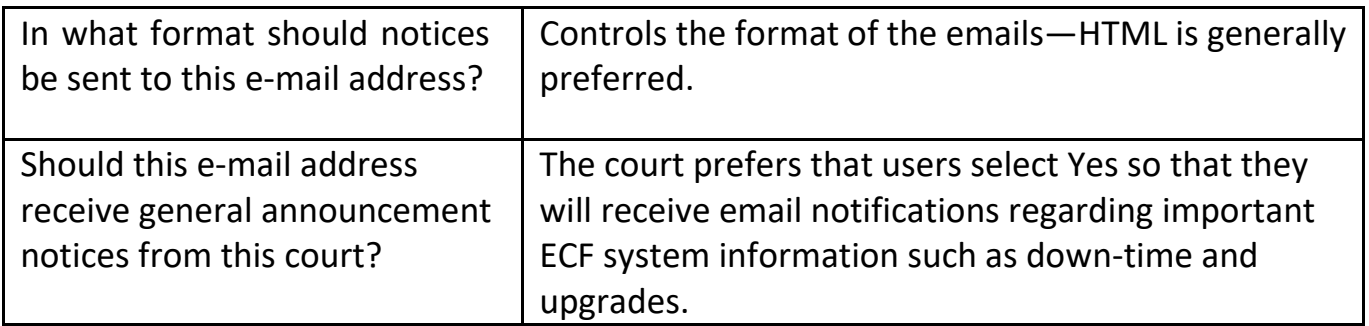

8. If you need to **remove** a **secondary email address**, click on the address on the left and delete it in the text box on the right.

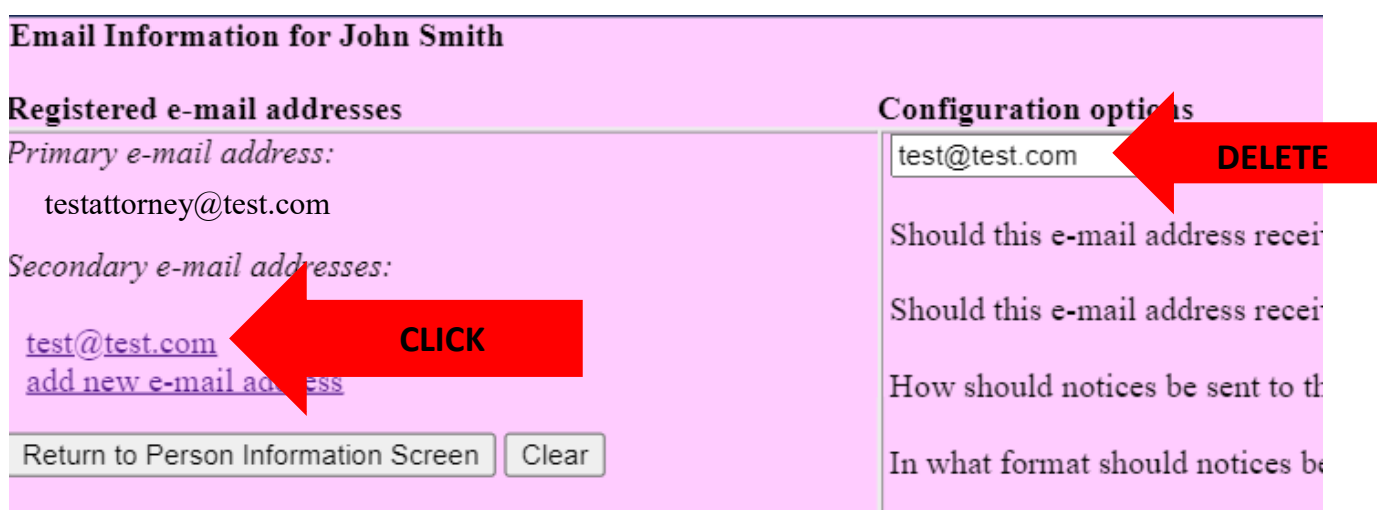

9. After all changes have been made, click **Return to Person Information Screen**. **DO NOT use the Back button in your browser- information will not be saved if you click Back.**

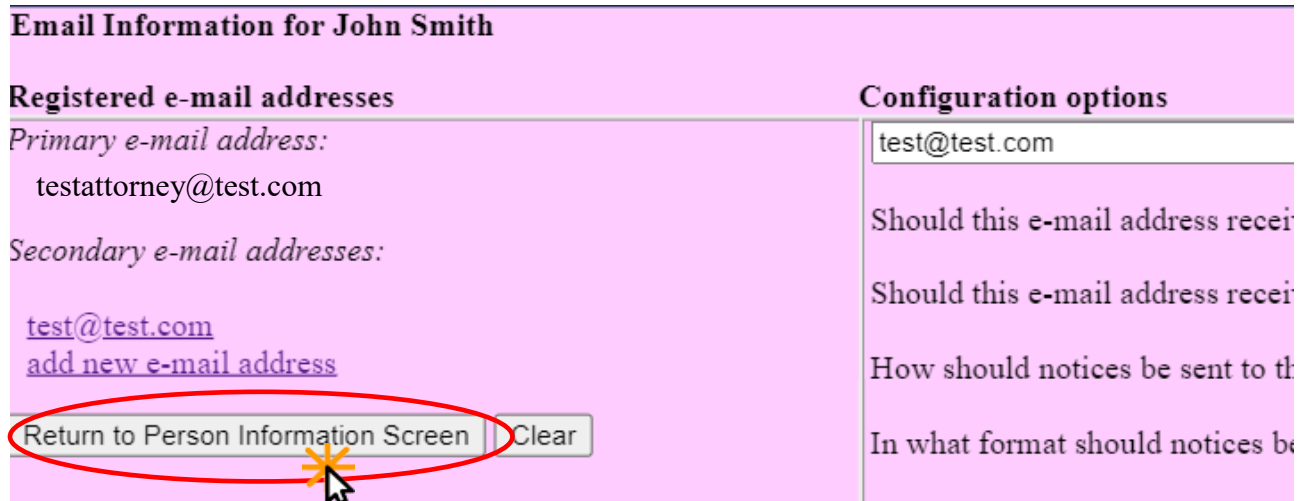

10.You will return to the main account maintenance screen. Click **Submit** to save changes. A confirmation screen will appear.

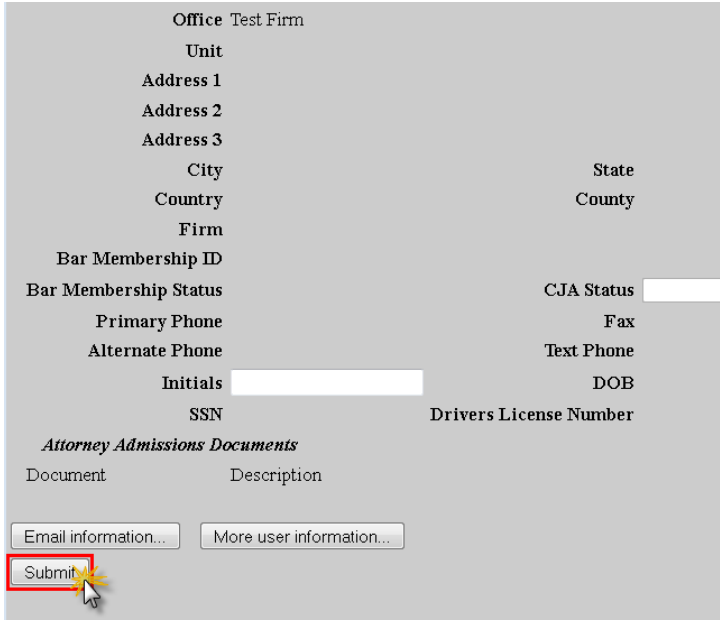